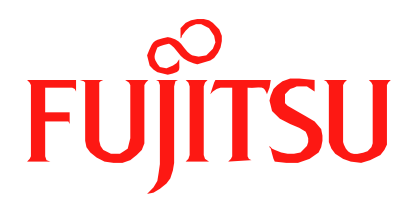

# Fujitsu LifeBook A Series **BIOS Guide**

LifeBook A Series Model:

# A6010

Document Date: 10/12/06 Document Part Number: FPC58-1570-01

**FUJITSU COMPUTER SYSTEMS CORPORATION** 

# **A Series BIOS BIOS SETUP UTILITY**

The BIOS Setup Utility is a program that sets up the operating environment for your notebook. Your BIOS is set at the factory for normal operating conditions, therefore there is no need to set or change the BIOS environment to operate your notebook.

The BIOS Setup Utility configures:

- Device control feature parameters, such as changing I/O addresses and boot devices.
- System Data Security feature parameters, such as passwords.

#### **Entering the BIOS Setup Utility**

To enter the BIOS Setup Utility, do the following (or use the TrustedCore Menu, as detailed in the next section):

- 1. Turn on or restart your notebook.
- 2. Press [F2] once the Fujitsu logo appears on the screen. This will open the main menu of the BIOS Setup Utility with the current settings displayed.
- 3. Press the [RIGHT ARROW] or [LEFT ARROW] key to scroll through the other setup menus to review or alter the current settings.

#### <span id="page-1-1"></span>**Using the TrustedCore Menu**

When the Fujitsu logo appears on the screen. press the [Enter] key or click on the left mouse or touchpad button; the TrustedCore Menu will appear.

The TrustedCore Menu provides shortcuts to the following menus and information screens:

- BIOS Setup
- Diagnostic Screen
- Boot Menu
- Patent Information
- System Information
- Continue Booting

Clicking on any of the fields will invoke the screen, information, or action described.

The Boot Menu can also be invoked by pressing the [F12] key when the Fujitsu logo appears on the screen.

#### <span id="page-1-0"></span>**Navigating through the Setup Utility**

The BIOS setup utility consists of six menus: Main, Advanced, Security, Boot, Info, and Exit. This document explains each menu in turn, including all submenus and setup items.

The following procedures allow you to navigate the setup utility menus:

- 1. To select a menu, use the cursor keys:  $\leftarrow$  ],  $\leftarrow$
- 2. To select a field within a menu or a submenu, use the cursor keys:  $[\n\biguparrow]$ ,  $[\n\biguparrow]$ .
- 3. To select the different values for each field, press the [Spacebar] or [+] to change to the next lower selection and [F5] or [-] to go to the next higher selection.
- 4. To activate a submenu press the [Enter] key.
- 5. To return to a menu from a submenu, press the [Esc] key.
- 6. To go to the Exit menu from any other menu, press the [Esc] key.
	- Selecting a field causes a help message about that field to be displayed on the right-hand side of the screen.

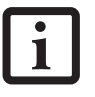

- Pressing the Enter key with the highlight on a selection that is not a submenu or auto selection will cause a list of all options for that item to be displayed. Pressing the Enter key again will select the highlighted choice.
- 7. Pressing the [F9] key resets all items in the BIOS to the default values.
- 8. Pressing the [F10] key saves the current configuration and exits the BIOS Setup Utility. You will be asked to verify this selection before it is executed.
- 9. Pressing the [F1] key gives you a general help screen.

#### **Entering the Setup Utility After a Configuration Change or System Failure**

If there has been a change in the system configuration that does not agree with the parameter settings stored in your BIOS memory, or there is a failure in the system, the system beeps and/or displays an error message after the Power On Self Test (POST). If the failure is not too

severe, it will give you an opportunity to modify the setup utility settings, as described in the following steps:

1. When you turn on or restart the computer there is a beep and/or the following message appears on the screen:

Error message - please run SETUP program Press <F1> key to continue, <F2> to run SETUP

2. If an error message is displayed on the screen, and you want to continue with the boot process and start the operating system anyway, press the [F1] key.

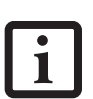

- If your notebook emits a series of beeps that sounds like a code and the display is blank, please refer to the Troubleshooting Section in the system User's Guide. The Troubleshooting Section includes a list of error messages and their meanings.
- If your data security settings require it, you may be asked for a password before the operating system will be opened.
- 3. If an error message is displayed on the screen, and you want to enter the setup utility, press the [F2] key.
- 4. When the setup utility starts with a fault present, the system displays the following message:

```
Warning!
Error message
[Continue]
```
5. Press any key to enter the setup utility. The system will then display the Main Menu with current parameters values.

# **MAIN MENU – SETTING STANDARD SYSTEM PARAMETERS**

The Main Menu allows you to set or view the current system parameters. *[\(See Navigating through the Setup](#page-1-0)  [Utility on page 2 for more information.\)](#page-1-0)*

The following tables show the names of the menu fields for the Main menu and its submenus, all of the options for each field, the default settings and a description of

the field's function and any special information needed to help understand the field's use.

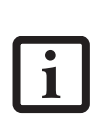

System Time and System Date can also be set from your operating system without using the setup utility. Use the Date and Time icon on your Windows Control panel or type time or date from the MS-DOS prompt.

| PhoenixBIOS Setup Utility                               |                               |                                             |       |      |                                                           |                                                                             |  |
|---------------------------------------------------------|-------------------------------|---------------------------------------------|-------|------|-----------------------------------------------------------|-----------------------------------------------------------------------------|--|
| Main                                                    | Advanced                      | Security                                    |       | Boot | Info                                                      | Exit                                                                        |  |
|                                                         |                               |                                             |       |      |                                                           | Item Specific Help                                                          |  |
| System Date:                                            | System Time: [14:57:01]       | [10/05/2006]                                |       |      |                                                           | Adjust calendar clock.                                                      |  |
| $\rightharpoonup$ Drive $0$<br>$\rightharpoonup$ Drivel |                               | [HTS421210H9AT00]<br>[ NEC DVD RW ND-7550A] |       |      |                                                           | <tab>, <shift-tab>, or<br/><enter> selects field.</enter></shift-tab></tab> |  |
| Language:                                               |                               | [English (US)]                              |       |      |                                                           |                                                                             |  |
|                                                         |                               |                                             |       |      |                                                           |                                                                             |  |
|                                                         |                               |                                             |       |      |                                                           |                                                                             |  |
| ESC Exit                                                | $\leftrightarrow$ Select Menu |                                             | Enter |      | -/Space Change Values<br>$Select \triangleright Sub-Menu$ | F9<br>Setup Defaults<br>F10<br>Save and Exit                                |  |

**Figure 1. Main Menu**

#### **Table 1: Fields, Options and Defaults for the Main Menu**

Note that the parameters listed in the following table may vary depending upon your system's configuration.

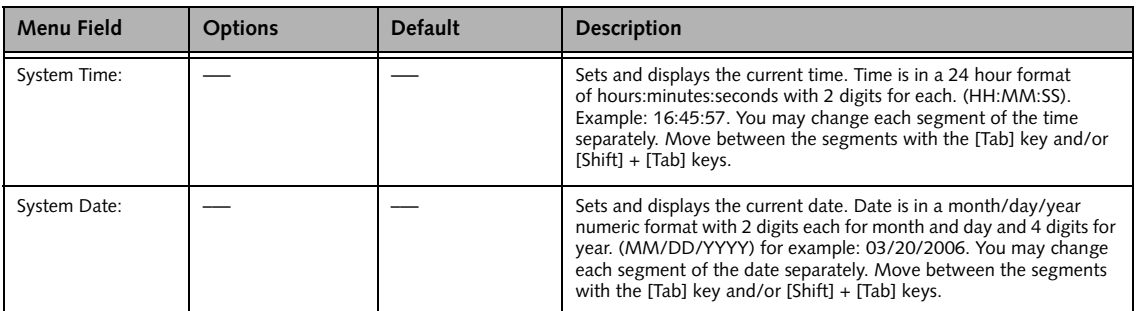

#### **Table 1: Fields, Options and Defaults for the Main Menu**

Note that the parameters listed in the following table may vary depending upon your system's configuration.

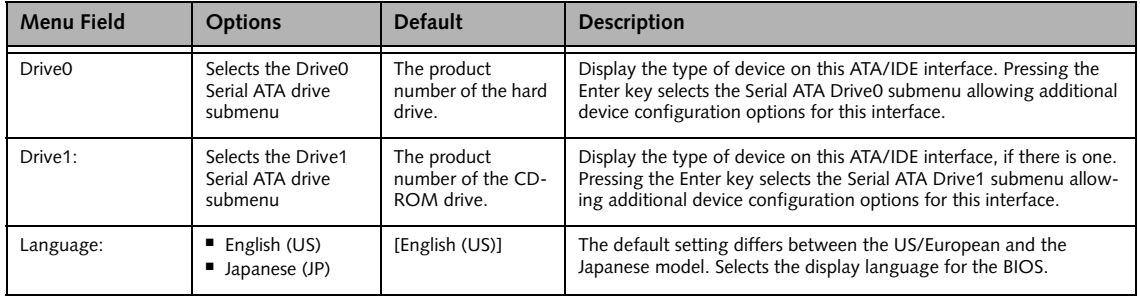

*LifeBook A Series BIOS*

#### **Drive0 Submenu of the Main Menu**

The Drive0 submenu identifies what ATA devices are installed.

| PhoenixBIOS Setup Utility                                                                 |                                                                    |                                                                                                    |  |  |
|-------------------------------------------------------------------------------------------|--------------------------------------------------------------------|----------------------------------------------------------------------------------------------------|--|--|
| Main                                                                                      |                                                                    |                                                                                                    |  |  |
| Drive0 [HST421210H9AT00]                                                                  |                                                                    | Item Specific Help                                                                                                    |  |  |
| Type:<br>Total Sectors:<br>Maximum Capacity:                                              | [Auto]<br>LBA Format<br>195371568<br>100GB SATA1                   | Select Serial ATA/IDE<br>drive installed here.<br>[Auto]<br>The BIOS auto-types the<br>drive on boot time.<br>[None]<br>The drive is disabled. |  |  |
|                                                                                           |                                                                    |                                                                                                    |  |  |
| Help $\uparrow \downarrow$ Select Item<br>F1<br>ESC Exit<br>$\leftrightarrow$ Select Menu | -/Space Change Values<br>$Select \triangleright Sub-Menu$<br>Enter | Setup Defaults<br>F9<br>F10 Save and Exit                                                                                                    |  |  |

**Figure 2. Drive0 Master Submenu** 

#### **Table 2: Fields, Options and Defaults for the Drive0 Submenu of the Main Menu**

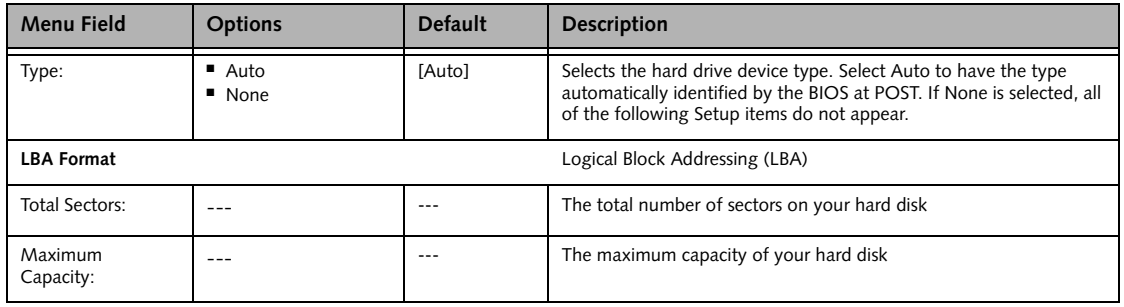

#### **Drive1 Submenu of the Main Menu**

The Drive1 submenu allows you to configure secondary ATA devices.

| PhoenixBIOS Setup Utility                                                                             |                                                                                                    |                                                                                                    |  |  |  |
|----------------------------------------------------------------------------------------------------|----------------------------------------------------------------------------------------------------|----------------------------------------------------------------------------------------------------|--|--|--|
| Main                                                                                                  |                                                                                                    |                                                                                                    |  |  |  |
|                                                                                                    | Drivel [ NEC DVD RW ND-7550A]                                                                                                    |                                                                                                    |  |  |  |
| Type:<br>Multi-Sector Transfers: [Disabled]<br>LBA Mode Control:<br>Transfer Mode:<br>Ultra DMA Mode: | [Auto]<br>[Disabled]<br>and a standard]<br>and a state of the state of the state of the state of the state of the state of the state of the state of the | Select Serial ATA/IDE<br>drive installed here.<br>[Auto]<br>The BIOS auto-types the<br>drive on boot time.<br>[None] |  |  |  |
| F1 Help <sup>1</sup> Select Item<br>ESC Exit<br>$\leftrightarrow$ Select Menu                         | -/Space Change Values F9<br>Enter                                                                                                    | The drive is disabled.<br>Setup Defaults<br>Select ▶ Sub-Menu F10 Save and Exit                                      |  |  |  |

**Figure 3. Drive1 Submenu**

#### **Table 3: Fields, Options and Defaults for the Drive1 Submenu of the Main Menu**

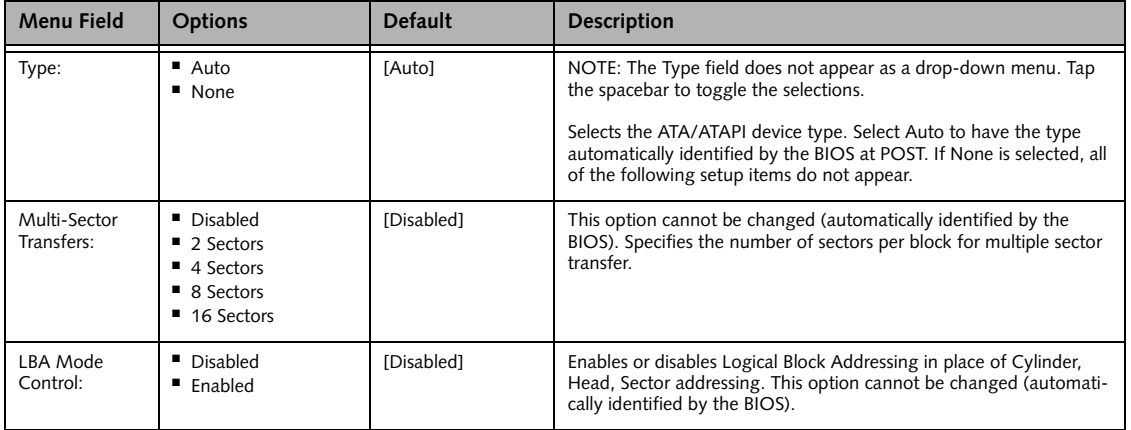

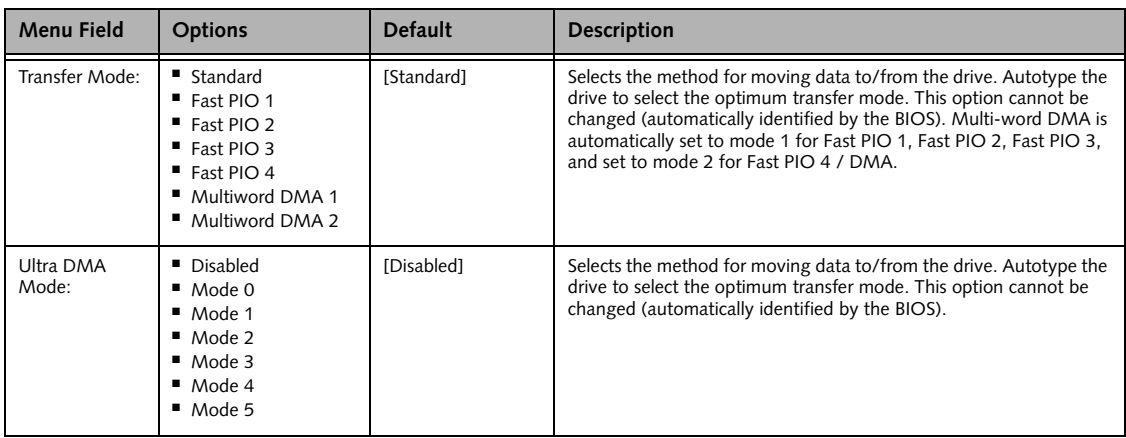

#### **Table 3: Fields, Options and Defaults for the Drive1 Submenu of the Main Menu**

#### **Exiting from Main Menu**

When you have finished setting the parameters on this menu, you can either exit from the setup utility, or move to another menu. If you wish to exit from the setup utility, press the [Esc] key or use the cursor keys to go to the Exit menu. If you wish to move to another menu, use the cursor keys.

#### **Advanced Menu**

## **ADVANCED MENU – SETTING DEVICE FEATURE CONTROLS**

The Advanced Menu allows you to:

- Set the keyboard and mouse features.
- Select between the display panel and an external CRT display.
- Enable or disable compensation for your display.
- Enable or disable the Serial ATA, IDE, Bluetooth, LAN, and Wireless LAN controllers.
- Configure CPU and USB features in your system.

*[\(See Navigating through the Setup Utility on page 2 for](#page-1-0)  [more information.\)](#page-1-0)*

The following tables show the names of the menu fields for the Advanced Menu and its submenus, all of the options for each field, the default settings and a description of the field's function and any special information needed to help understand the field's use.

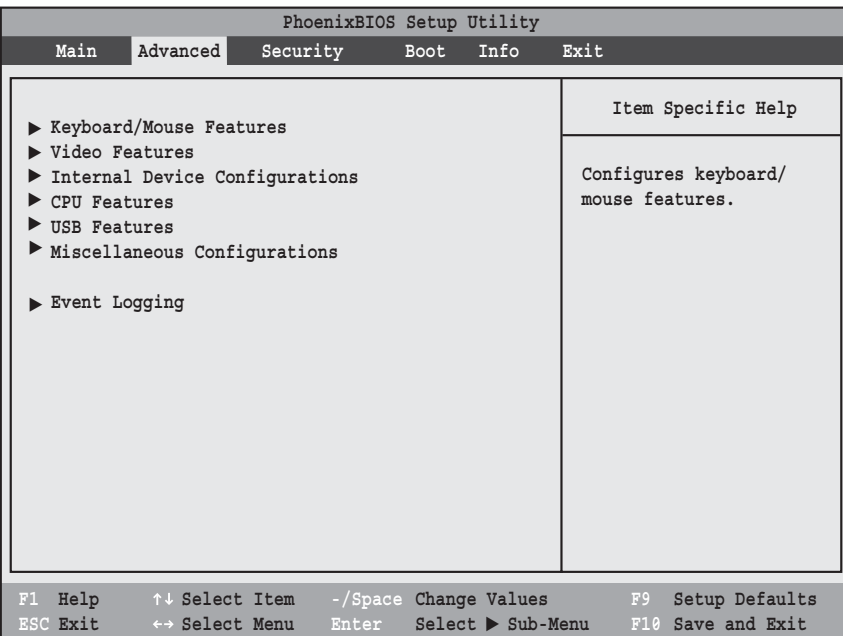

#### **Figure 4. Advanced Menu**

#### **Table 4: Fields, Options and Defaults for the Advanced Menu**

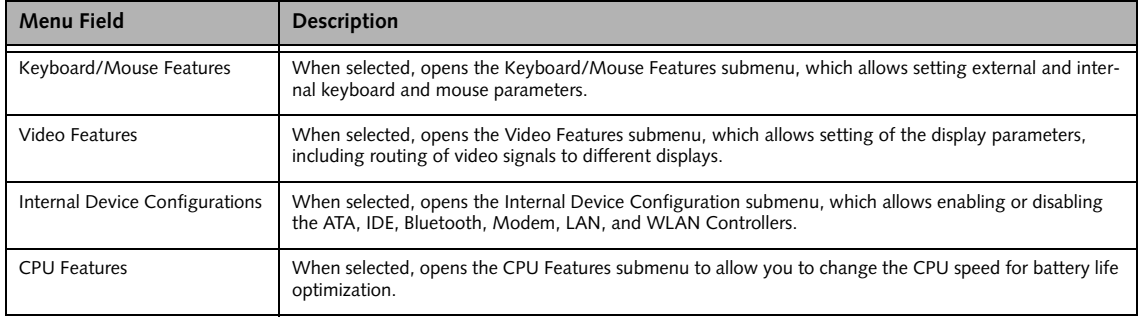

7

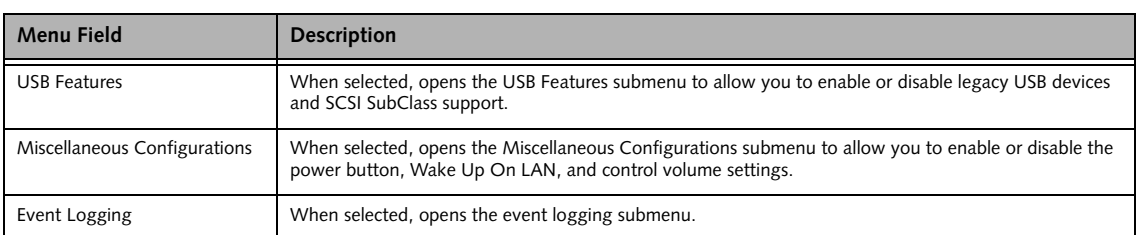

#### **Table 4: Fields, Options and Defaults for the Advanced Menu**

#### **Keyboard/Mouse Features Submenu of the Advanced Menu**

The Keyboard/Mouse Features submenu is for setting the Numlock feature.

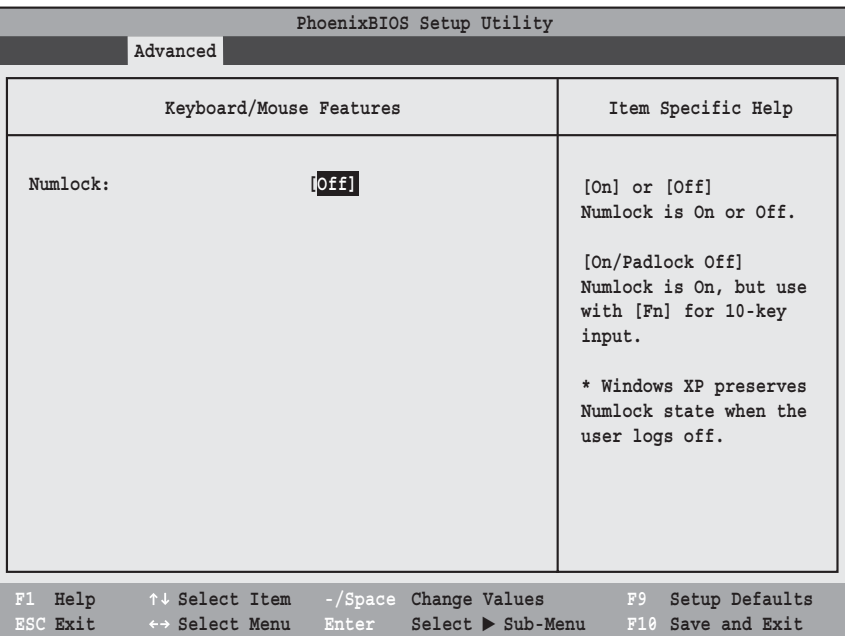

**Figure 5. Keyboard/Mouse Features Submenu**

#### **Table 5: Fields, Options and Defaults for the Keyboard/Mouse Submenu of the Advanced Menu**

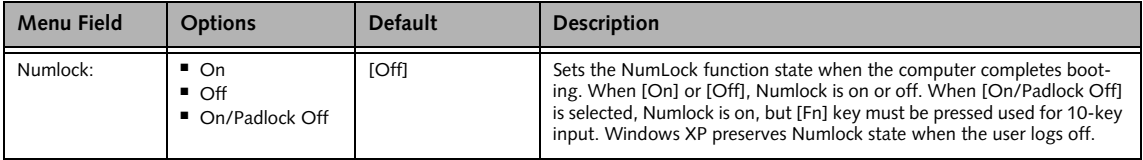

*LifeBook A Series BIOS*

#### **Video Features Submenu of the Advanced Menu**

The Video Features submenu is for setting the display parameters.

| PhoenixBIOS Setup Utility                                                 |                                |                                                                                                    |  |  |  |
|---------------------------------------------------------------------------|--------------------------------|----------------------------------------------------------------------------------------------------|--|--|--|
| Advanced                                                                  |                                |                                                                                                    |  |  |  |
| Video Features                                                            | Item Specific Help             |                                                                                                    |  |  |  |
| Display:<br>Compensation:                                                 | $[{\tt Auto}]$<br>[Enabled]    | Select display terminal.<br>* This setting is not<br>effective after<br>operating system<br>starts up. |  |  |  |
| Help<br>↑↓ Select Item<br>F1<br>ESC Exit<br>$\leftrightarrow$ Select Menu | -/Space Change Values<br>Enter | F9<br>Setup Defaults<br>$Select \triangleright Sub-Menu$<br>F10 Save and Exit                          |  |  |  |

**Figure 6. Video Features Submenu**

#### **Table 6: Fields, Options and Defaults for the Video Features Submenu of the Advanced Menu**

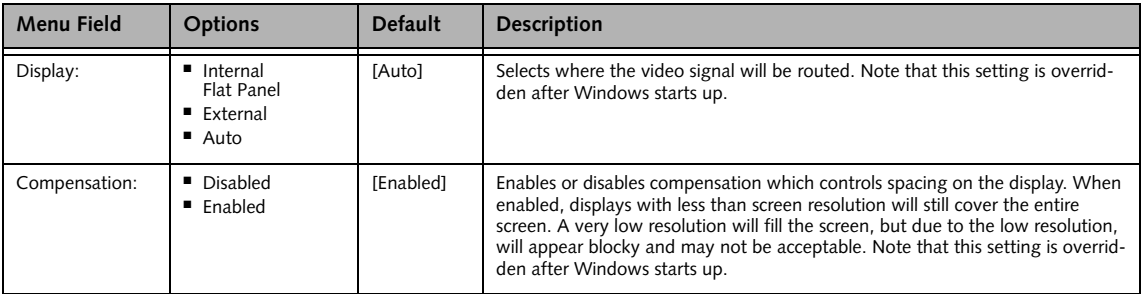

#### **Internal Device Configurations Submenu of the Advanced Menu**

The Internal Device Configuration submenu allows the user to enable or disable Serial ATA, IDE, Bluetooth, LAN and Wireless LAN Controllers.

| PhoenixBIOS Setup Utility                                                                                                    |                                                                                              |  |  |  |
|----------------------------------------------------------------------------------------------------|----------------------------------------------------------------------------------------------|--|--|--|
| Advanced                                                                                                    |                                                                                              |  |  |  |
| Internal Device Configurations                                                                                                    | Item Specific Help                                                                           |  |  |  |
| [Enabled]<br>Serial ATA Controller:<br>[Enabled]<br>IDE Controller:<br>[Enabled]<br>$Blue$ tooth $(R):$<br>LAN Controller:<br>[Enabled]<br>[Enabled]<br>Wireless LAN: | [Disabled]<br>Serial ATA port is<br>disabled.<br>[Enabled]<br>Serial ATA port is<br>enabled. |  |  |  |
| Help<br>↑↓ Select Item<br>-/Space Change Values<br>F1<br><b>ESC Exit</b><br>$Select \triangleright Sub-Menu$<br>←→ Select Menu<br>Enter                               | Setup Defaults<br>F9<br>Save and Exit<br>F10                                                 |  |  |  |

**Figure 7. Internal Device Configuration Submenu**

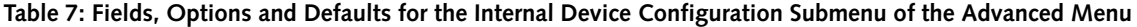

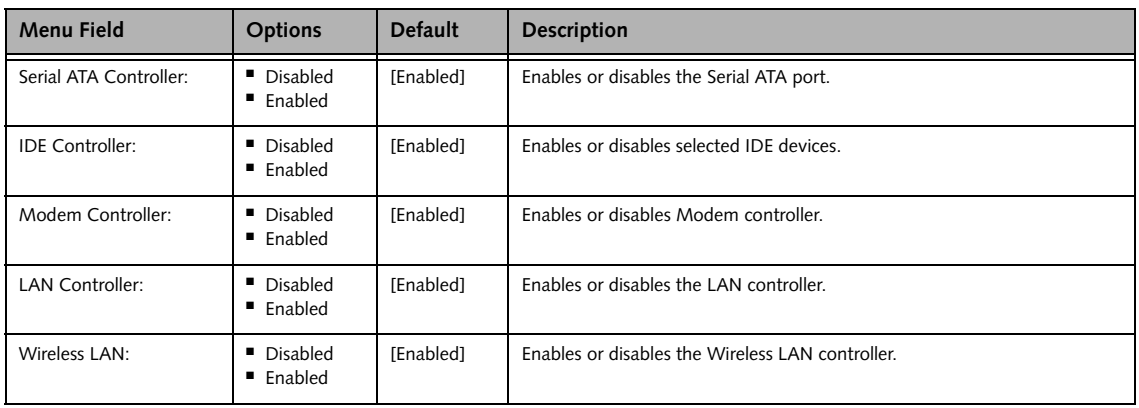

*LifeBook A Series BIOS*

#### **CPU Features Submenu of the Advanced Menu**

The CPU Features submenu provides options for configuring the Intel Core Multi-Processing and SpeedStep power management features of the CPU.

|                                                                   | PhoenixBIOS Setup Utility                           |                                                                     |  |  |  |  |
|-------------------------------------------------------------------|-----------------------------------------------------|---------------------------------------------------------------------|--|--|--|--|
| Advanced                                                          |                                                     |                                                                     |  |  |  |  |
| CPU Features                                                      | Item Specific Help                                  |                                                                     |  |  |  |  |
| XD Bit functionality:                                             | [Enabled]                                           | Select Execute Disable<br>Bit functionality<br>enabled or disabled. |  |  |  |  |
|                                                                   |                                                     |                                                                     |  |  |  |  |
| Help<br>↑↓ Select Item<br>F1<br><b>ESC Exit</b><br>←→ Select Menu | -/Space Change Values<br>Select ▶ Sub-Menu<br>Enter | Setup Defaults<br>F9<br>F10<br>Save and Exit                        |  |  |  |  |

**Figure 8. CPU Features Submenu**

#### **Table 8: Fields, Options and Defaults for the CPU Features Submenu of the Advanced Menu**

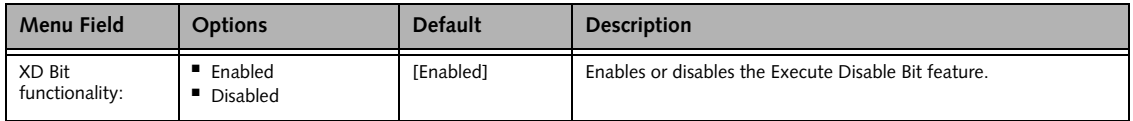

#### **USB Features Submenu of the Advanced Menu**

The USB Features submenu provides options for enabling or disabling the USB Floppy Disk Drive.

| PhoenixBIOS Setup Utility                                                                                                    |                                                                                                    |  |  |  |  |
|----------------------------------------------------------------------------------------------------|----------------------------------------------------------------------------------------------------|--|--|--|--|
| Advanced                                                                                                    |                                                                                                    |  |  |  |  |
| <b>USB Features</b>                                                                                                    | Item Specific Help                                                                                                    |  |  |  |  |
| [Enabled]<br>Legacy USB Support<br>SCSI SubClass Support: [Enabled]                                                                          | [Disabled]<br>The feature is disabled.<br>[Enabled]<br>Legacy USB Emulation<br>is enabled and USB<br>devices are available<br>without USB aware OS. |  |  |  |  |
| F1 Help<br>↑↓ Select Item<br>-/Space Change Values<br>ESC Exit<br>Enter<br>$Select \triangleright Sub-Menu$<br>$\leftrightarrow$ Select Menu | F9<br>Setup Defaults<br>F10 Save and Exit                                                                                                    |  |  |  |  |

**Figure 9. USB Features Submenu**

#### **Table 9: Fields, Options and Defaults for the USB Features Submenu of the Advanced Menu**

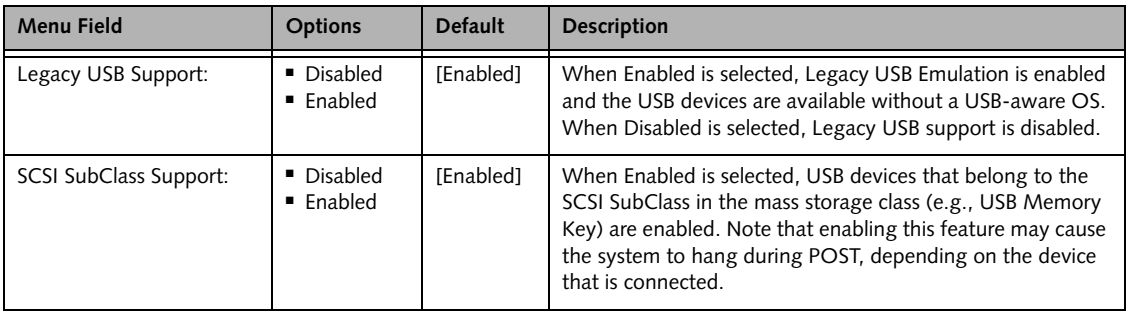

#### **Miscellaneous Configurations Submenu of the Advanced Menu**

The Miscellaneous Configurations submenu provides options for enabling or disabling the power button and the Wake Up On LAN feature, and setting the volume and video memory size.

| PhoenixBIOS Setup Utility                                                                                                    |                                                                      |  |  |  |  |
|----------------------------------------------------------------------------------------------------|----------------------------------------------------------------------|--|--|--|--|
| Advanced                                                                                                    |                                                                      |  |  |  |  |
| Miscellaneous Configurations                                                                                                    | Item Specific Help                                                   |  |  |  |  |
| [Disabled]<br>Power Button:<br>[Disabled]<br>Wake up on LAN:<br>[Disabled]<br>Force LAN Boot:<br>[Middle]<br>Volume Setting:<br>[128MB]<br>UMA Video Memory Size:<br>[Enabled]<br>Hardware Power Management: | Configures the power<br>button.<br>*ACPI OS ignores this<br>setting. |  |  |  |  |
| F1 Help<br>↑↓ Select Item<br>-/Space Change Values<br>ESC Exit<br>$Select \triangleright Sub-Menu$<br>$\leftrightarrow$ Select Menu<br>Enter                                                                 | F9<br>Setup Defaults<br>F10 Save and Exit                            |  |  |  |  |

**Figure 10. Miscellaneous Configurations Submenu**

**Table 10: Fields, Options and Defaults for Miscellaneous Configurations Submenu of the Advanced Menu**

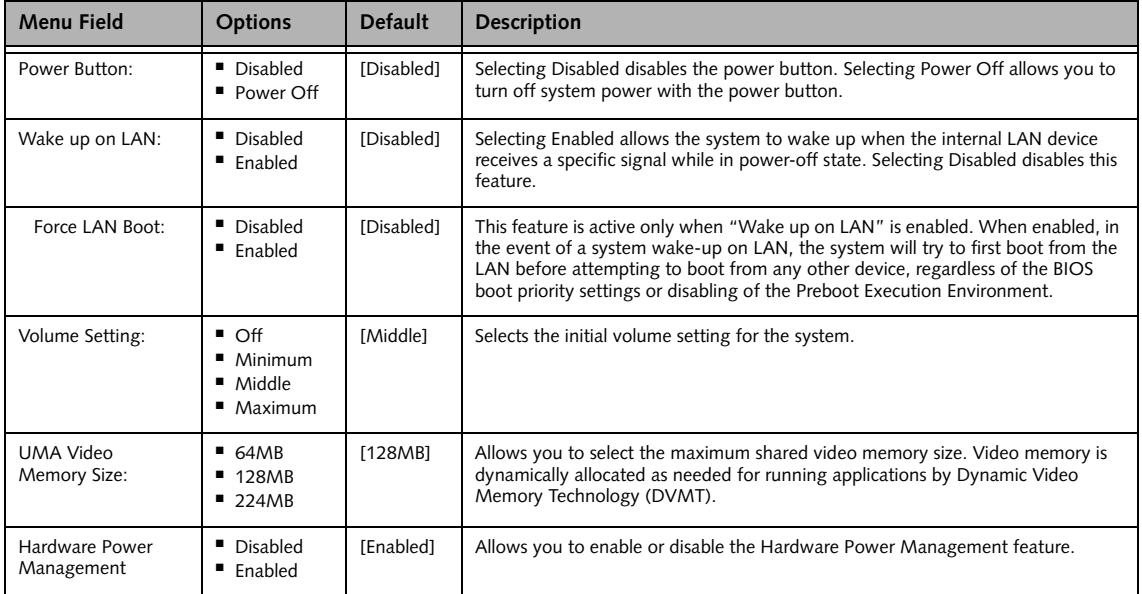

#### **Event Logging Submenu of the Advanced Menu**

The Event Logging submenu configures event logging features for DMI events.

| PhoenixBIOS Setup Utility                                                           |                                                                    |                                                                          |  |  |  |
|-------------------------------------------------------------------------------------|--------------------------------------------------------------------|--------------------------------------------------------------------------|--|--|--|
| Advanced                                                                            |                                                                    |                                                                          |  |  |  |
|                                                                                     | Event Logging                                                      | Item Specific Help                                                       |  |  |  |
| Event Log Capacity: Space Available<br>Event Log Validity: Valid<br>View Event Log: | [Enter]                                                            | Press <enter> key to<br/>view the contents of<br/>the event log.</enter> |  |  |  |
| Event Logging:<br>System Boot Event:                                                | [Enabled]<br>[Disabled]                                            |                                                                          |  |  |  |
| Clear All Event Logs:                                                               | [NO]                                                               |                                                                          |  |  |  |
| Mark Events as Read:                                                                | [Enter]                                                            |                                                                          |  |  |  |
| F1 Help<br>↑↓ Select Item<br>ESC Exit<br>$\leftrightarrow$ Select Menu              | -/Space Change Values<br>$Select \triangleright Sub-Menu$<br>Enter | F9<br>Setup Defaults<br>F10 Save and Exit                                |  |  |  |

**Figure 11. Event Logging Submenu**

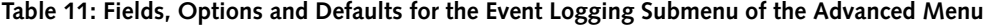

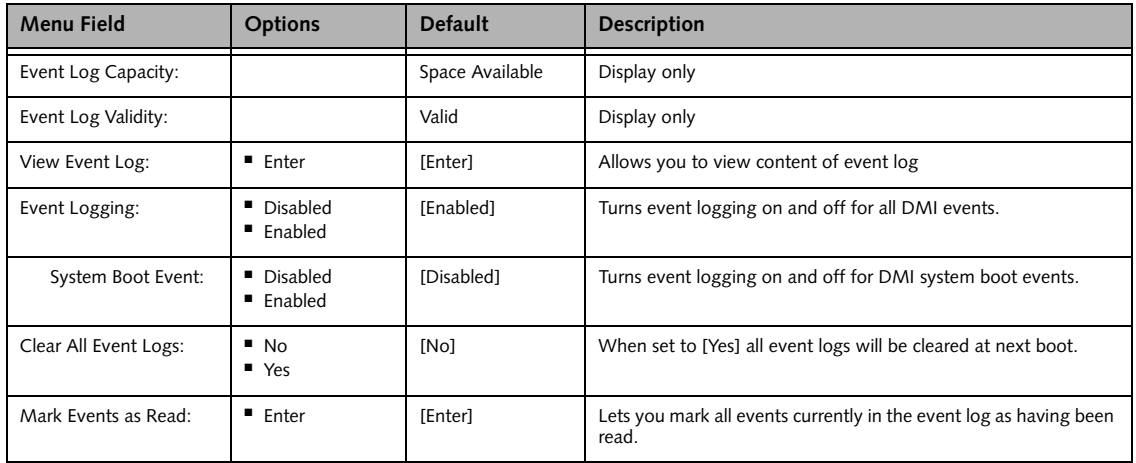

# **SECURITY MENU – SETTING THE SECURITY FEATURES**

The Security menu allows you to set up the data security features of your notebook to fit your operating needs and to view the current data security configuration. *[\(See](#page-1-0)  [Navigating through the Setup Utility on page 2 for more](#page-1-0)  [information.\)](#page-1-0)*

The following tables show the names of the menu fields for the Security Menu and its submenus, all the options for each field, the default settings and a description of the field's function and any special information needed to help understand the field's use. The default condition is no passwords required and no write protection.

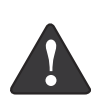

**Remember your passwords!** If you set and forget your User and Master hard disk passwords, Fujitsu Computer Systems service representatives (1-800-8FUJITSU) may not be able to reset it. You may lose data and have to replace your system board or hard disk drive.

- Entering a password incorrectly 3 times in a row causes the keyboard and mouse to be locked out and the warning [System Disabled] to be displayed. If this happens, restart the computer by turning off and on the power with the power switch and use the correct password on reboot.
- If you make an error when re-entering the password a Warning will display on the screen. To try again press [Enter], then retype the password. Press [Esc] to abort the password setting process.
- If the Power Management Security is Enabled and the Password on Boot is Disabled you will not have to type your password upon resuming the system from the Standby or Hibernate modes. Power Management Security will work only if Password boot is enabled.
- Boot sector protection must be set to [Normal] to install or upgrade an operating system.

| PhoenixBIOS Setup Utility                                                 |                                                                    |                                                            |  |  |  |  |
|---------------------------------------------------------------------------|--------------------------------------------------------------------|------------------------------------------------------------|--|--|--|--|
| Main<br>Advanced                                                          | Security<br>Info<br>Boot                                           | Exit                                                       |  |  |  |  |
| Supervisor Password Is:                                                   | Clear                                                              | Item Specific Help                                         |  |  |  |  |
| User Password Is:<br>Set Supervisor Password                              | $C$ lear<br><b>Enter</b>                                           | Press <enter> key to<br/>set Supervisor Password</enter>   |  |  |  |  |
| Set User Password<br>Minimum User Password Length:<br>Password on Boot:   | [Enter]<br>$\lceil 0 \rceil$<br>[Disabled]                         | to enable any password<br>features.                        |  |  |  |  |
| On Automatic Wake up:<br>KB Lock on Resume:<br>Boot from Removable Media: | [Disabled]<br>[Disabled]<br>[Al1]                                  | Then password entry is<br>required to enter BIOS<br>Setup. |  |  |  |  |
| Flash Write:<br>Example Disk Security<br>Owner Information                | [Enabled]                                                          |                                                            |  |  |  |  |
|                                                                           |                                                                    |                                                            |  |  |  |  |
| F1<br>Help<br>↑↓ Select Item<br>ESC Exit<br>$\leftrightarrow$ Select Menu | -/Space Change Values<br>$Select \triangleright Sub-Menu$<br>Enter | F9 Setup Defaults<br>F10 Save and Exit                     |  |  |  |  |

**Figure 12. Security Menu**

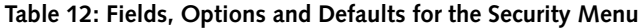

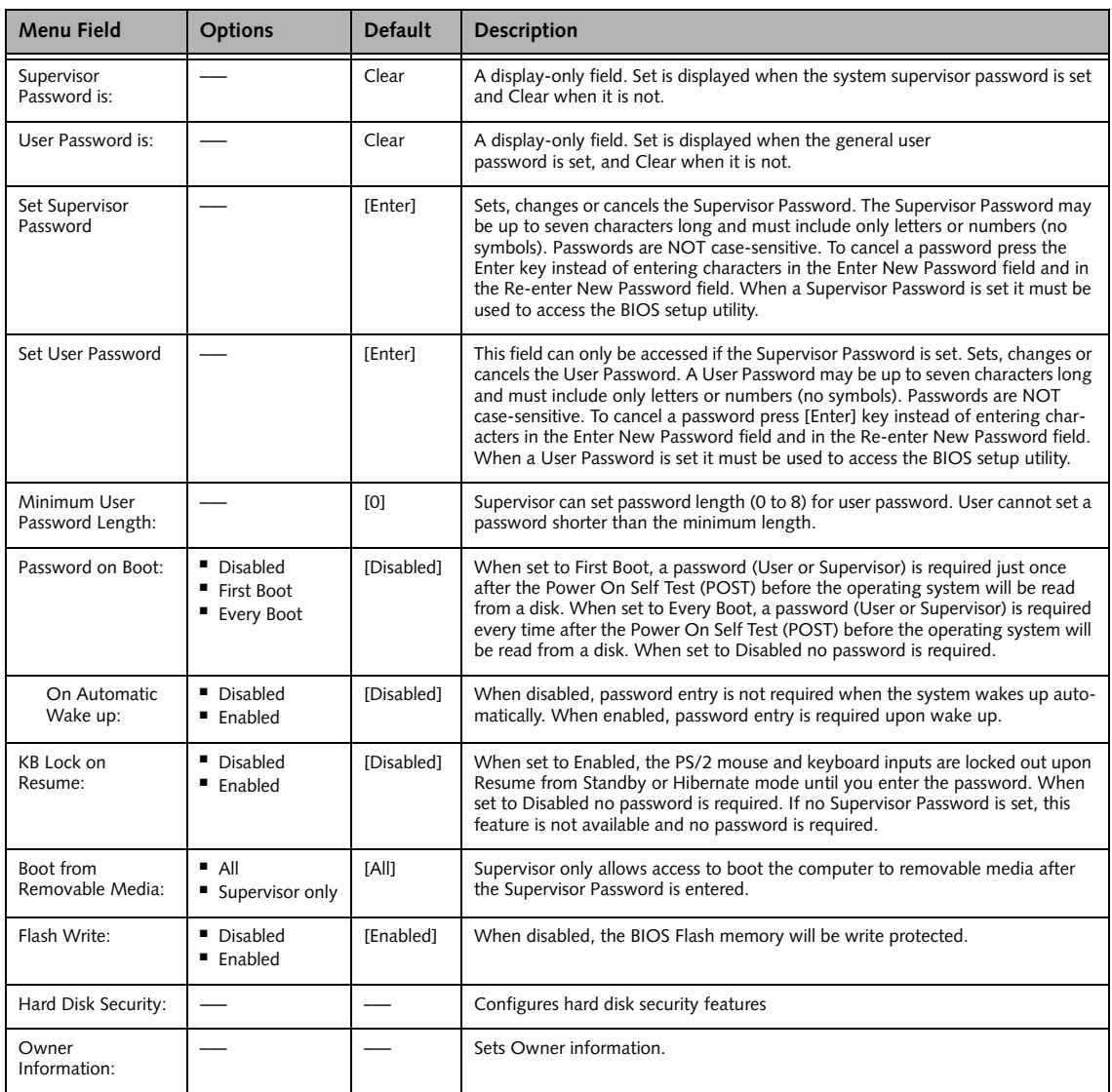

#### **Exiting from the Security Menu**

When you have finished setting the parameters on the Security Menu, you can either exit from setup utility or move to another menu. If you wish to exit from setup utility, press the [Esc] key to go to the Exit Menu. If you wish to move to another menu, use the cursor keys.

*LifeBook A Series BIOS*

#### **Hard Disk Security Submenu of the Security Menu**

The Hard Disk Security submenu is for configuring hard disk security features.

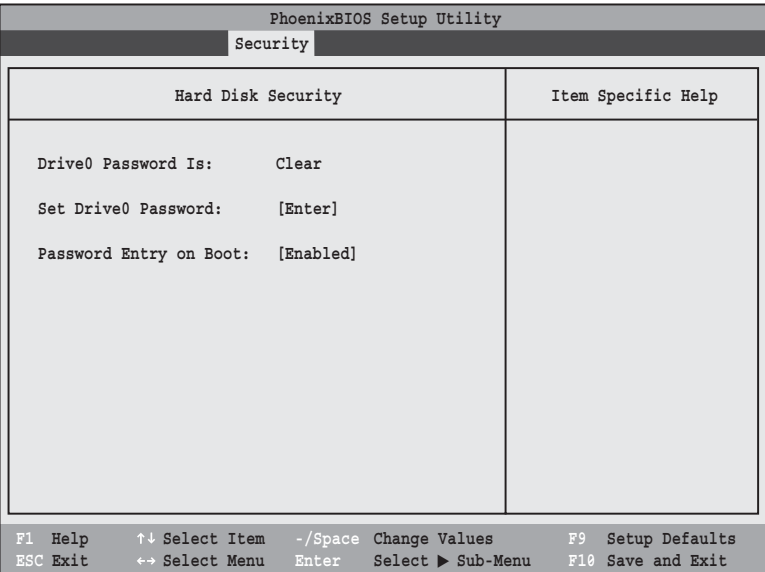

**Figure 13. Hard Disk Security Submenu**

|  |  | Table 13: Fields, Options and Defaults for the Hard Disk Security Submenu of the Security Menu |  |  |
|--|--|------------------------------------------------------------------------------------------------|--|--|
|--|--|------------------------------------------------------------------------------------------------|--|--|

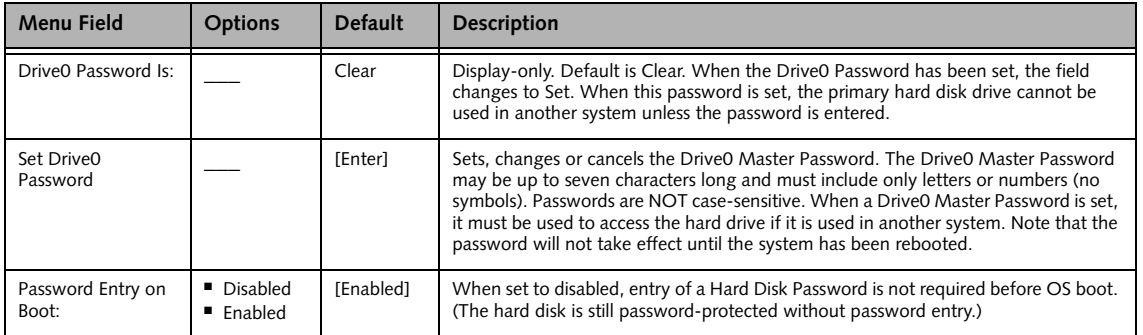

**Security Menu**

#### **Owner Information Submenu of the Security Menu**

The Owner Information submenu is for setting owner information. Note that the owner information cannot be set without having entered a Supervisor Password.

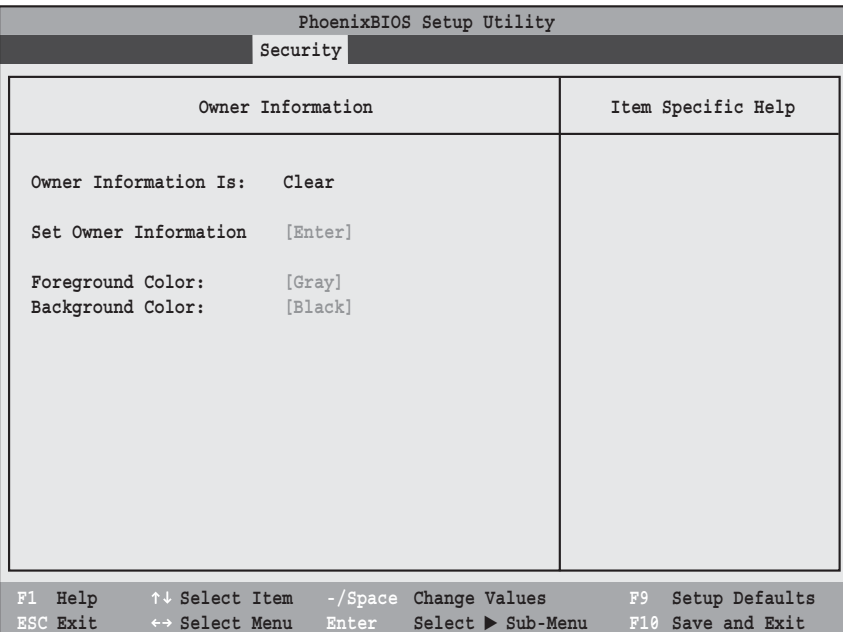

**Figure 14. Owner Information Submenu**

|  |  |  | Table 14: Fields, Options and Defaults for the Owner Information Submenu of the Security Menu |  |  |
|--|--|--|-----------------------------------------------------------------------------------------------|--|--|
|--|--|--|-----------------------------------------------------------------------------------------------|--|--|

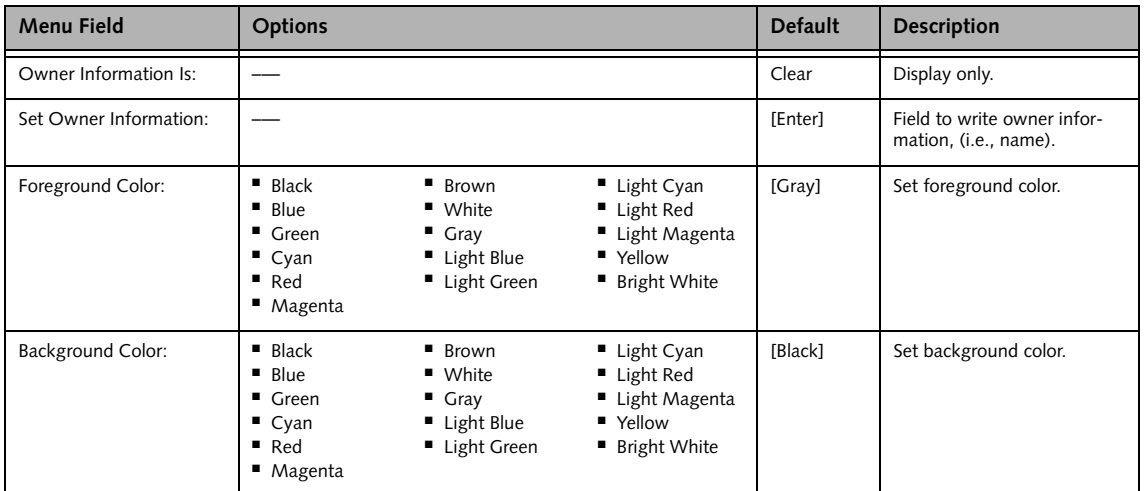

## **BOOT MENU – SELECTING THE OPERATING SYSTEM SOURCE**

The Boot Menu is used to select the order in which the BIOS searches sources for the operating system. Follow the instructions for Navigating Through the Setup Utility to make any changes. *[\(See Navigating through the](#page-1-0)  [Setup Utility on page 2 for more information.\)](#page-1-0)*

The following tables show the names of the menu fields for the Boot menu and its submenu, all of the options for each field, the default settings and a description of the field's function and any special information needed to help understand the field's use.

| PhoenixBIOS Setup Utility                                                                                                    |                                                                                                    |  |  |
|----------------------------------------------------------------------------------------------------|----------------------------------------------------------------------------------------------------|--|--|
|                                                                                                    | <b>Boot</b>                                                                                                    |  |  |
| [Enabled]<br>Quick Boot:<br>Boot Time Diagnostic Screen:<br>[Disabled]<br>Boot Menu:<br>[Enabled]<br>Preboot Execution Environment:<br>[Enabled]<br>Boot Device Priority | Item Specific Help<br>[Disabled]<br>All diagnostic tests<br>will be done.<br>[Enabled]<br>Some diagnostic tests<br>may be skipped while<br>booting to speed up. |  |  |
| F1 Help<br>↑↓ Select Item -/Space Change Values<br>ESC Exit<br>$Select \triangleright Sub-Menu$<br>$\leftrightarrow$ Select Menu Enter                                   | F9<br>Setup Defaults<br>F10 Save and Exit                                                                                                    |  |  |

**Figure 15. Boot Menu**

**Table 15: Fields, Options and Defaults for the Boot Menu**

| <b>Menu Field</b>                 | <b>Options</b>                       | Default    | <b>Description</b>                                                                                                    |
|-----------------------------------|--------------------------------------|------------|----------------------------------------------------------------------------------------------------|
| QuickBoot:                        | ■ Disabled<br>$\blacksquare$ Enabled | [Enabled]  | Turns on and off booting with a truncated set of Power On Self Test.<br>(Fewer tests mean faster startup.)                           |
| Boot-time<br>Diagnostic Screen:   | ■ Disabled<br>$\blacksquare$ Enabled | [Disabled] | Turns on and off display of test results instead of Fujitsu logo screen<br>during Power On Self Test.                                |
| Boot Menu:                        | ■ Disabled<br>$\blacksquare$ Enabled | [Enabled]  | When Disabled, the Boot Menu is disabled and the [F12] key is<br>ignored. When Enabled, the Boot Menu is enabled.                    |
| Preboot Execution<br>Environment: | ■ Disabled<br>$\blacksquare$ Enabled | [Enabled]  | Turns on and off the preboot execution environment feature.                                                                          |
| <b>Boot Device</b><br>Priority    |                                      |            | This menu allows setting up the source for the operating system.<br>See "The Boot Device Priority Submenu" in the following section. |

#### **Boot Menu**

#### **Boot Device Priority Submenu of the Boot Menu**

The Boot Device Priority submenu is for setting the order of checking of sources for the operating system.

- Be aware of the operating environment when booting from a CD or you may overwrite files by mistake.
- A bootable CD-ROM has either a floppy disk or a hard drive format. When a bootable CD-ROM is used, drive allocations change automatically without changing the BIOS setup. If floppy disk format is used, the CD-ROM becomes Drive A. The CD-ROM will only take drive C: (hard drive format) if the internal hard drive is not present or is disabled. A bootable CD-ROM cannot use a C: designation if a formatted internal hard drive is present since the C: designator is always reserved for the internal hard drive.The boot sequence ignores new drive designations, but your application software will use the new designations.

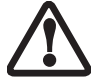

- In order for a portable USB memory device (e.g., JumpDrive or memory stick) to be recognized in the Boot Device Priority list, it must have been installed before booting the system.
- Note that some older portable USB memory devices may not be recognized as bootable devices.
- The Boot Menu can also be invoked outside of the Setup Utility using the TrustedCore menu or the [F12] key. *[\(See Using the TrustedCore Menu on page 2 for more information.\)](#page-1-1)*

| PhoenixBIOS Setup Utility                                                                                                    |                                                                                                    |  |  |
|----------------------------------------------------------------------------------------------------|----------------------------------------------------------------------------------------------------|--|--|
|                                                                                                    | Boot                                                                                                    |  |  |
| Boot Device Priority                                                                                                    | Item Specific Help                                                                                                    |  |  |
| Boot priority order:<br>1: Floppy Disk Drive<br>2: Drive0: HTS421210H9AT00<br>3: CD/DVD Drive<br>4: NETWORK: B02 D00 Yukon PXE<br>5:<br>6:<br>7:<br>8:<br>Excluded from boot order:<br>: USB MEMORY: None<br>: USB HDD: None | Keys used to view or<br>configure devices:<br>$\langle + \rangle / \langle$ Space> or $\langle - \rangle$<br>moves the device up or<br>down.<br><x> exclude or include<br/>the device to boot.</x> |  |  |
| F1 Help 14 Select Item -/Space Change Values<br>ESC Exit<br>← Select Menu Enter Select > Sub-Menu                                                                                                    | Setup Defaults<br>F9<br>F10 Save and Exit                                                                                                    |  |  |

**Figure 16. Boot Device Priority Submenu**

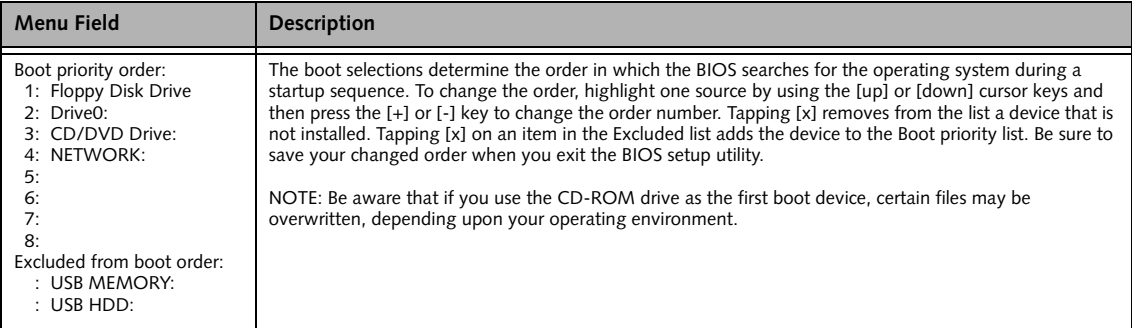

#### **Table 16: Fields, Options and Defaults for the Boot Device Priority Submenu of the Boot Menu**

#### **Exiting from Boot Menu**

When you have finished setting the boot parameters with the Boot Menu, you can either exit from the setup utility or move to another menu. If you wish to exit from the setup utility press the [Esc] key to go to the Exit Menu. If you wish to move to another menu, use the cursor keys.

# **INFO MENU - DISPLAYS BASIC SYSTEM INFORMATION**

The Info Menu is a display-only screen that provides the configuration information for your notebook.

The following table shows the names of the menu fields for the Info menu and the information displayed in those fields. These fields are for information purposes only and cannot be modified by the user.

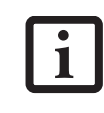

The information, including CPU type and speed, and total memory, displayed on this screen varies according to the unit you purchased.

|                          | PhoenixBIOS Setup Utility                                                        |  |      |                |
|--------------------------|----------------------------------------------------------------------------------|--|------|----------------|
|                          |                                                                                  |  | Info |                |
|                          |                                                                                  |  |      |                |
|                          |                                                                                  |  |      |                |
| BIOS Version: 1.04       |                                                                                  |  |      |                |
| BIOS Date: 10/13/2006    |                                                                                  |  |      |                |
| BIOS Area: E000h - FFFFh |                                                                                  |  |      |                |
|                          |                                                                                  |  |      |                |
|                          | CPU Type: Intel(R) Celeron(R) M CPU 420                                          |  |      |                |
| CPU Speed: 1.60 GHz      |                                                                                  |  |      |                |
| L1 Cache: 64 KB          |                                                                                  |  |      |                |
| L2 Cache: 1024 KB        |                                                                                  |  |      |                |
|                          |                                                                                  |  |      |                |
| Total Memory: 512 MB     | Memory Slot 1: 512 MB DDR2 SDRAM                                                 |  |      |                |
| Memory Slot 2: None      |                                                                                  |  |      |                |
|                          |                                                                                  |  |      |                |
|                          |                                                                                  |  |      |                |
|                          |                                                                                  |  |      |                |
|                          |                                                                                  |  |      |                |
|                          |                                                                                  |  |      |                |
|                          |                                                                                  |  |      |                |
|                          | F1 Help 1 + Select Item -/Space Change Values F9                                 |  |      | Setup Defaults |
|                          | ESC Exit $\leftrightarrow$ Select Menu Enter Select > Sub-Menu F10 Save and Exit |  |      |                |

**Figure 17. Info Menu**

#### **Table 17: Fields, Options and Defaults for the Info Menu**

Note that the parameters listed in the following table **may be different**, depending upon the system configuration.

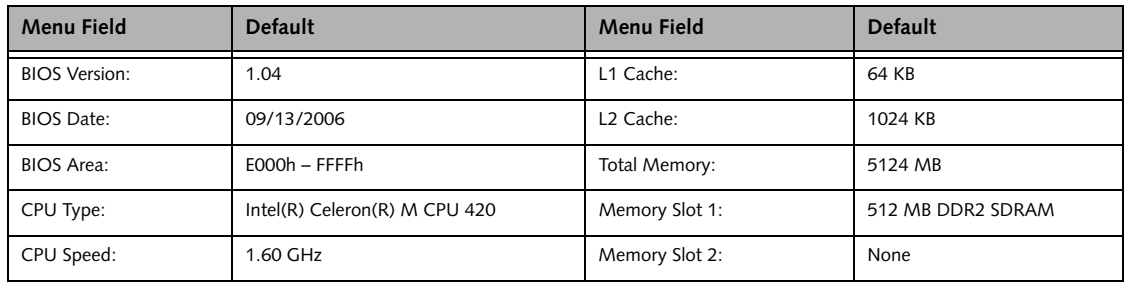

# **EXIT MENU – LEAVING THE SETUP UTILITY**

The Exit Menu is used to leave the setup utility. Follow the instructions for Navigating Through the Setup Utility to make any changes. *[\(See Navigating through the](#page-1-0)  [Setup Utility on page 2 for more information.\)](#page-1-0)*

The following table shows the names of the menu fields for the Exit menu, the default settings and a description of the field's function and any special information needed to help understand the field's use.

| PhoenixBIOS Setup Utility                                                                                                    |                                                        |  |  |
|----------------------------------------------------------------------------------------------------|--------------------------------------------------------|--|--|
|                                                                                                    | Exit                                                   |  |  |
| Exit Saving Changes                                                                                                    | Item Specific Help                                     |  |  |
| Exit Discarding Changes<br>Load Setup Defaults<br>Discard Changes<br>Save Changes<br>Save Changes and Power Off                  | Exit System Setup and<br>save your changes to<br>CMOS. |  |  |
| Help<br>↑↓ Select Item<br>-/Space Change Values<br>F1<br>$Select \triangleright Sub-Menu$<br>ESC Exit<br>Enter<br>←→ Select Menu | F9 (<br>Setup Defaults<br>F10<br>Save and Exit         |  |  |

**Figure 18. Exit Menu**

#### **Table 18: Fields, Options and Defaults for the Exit Menu**

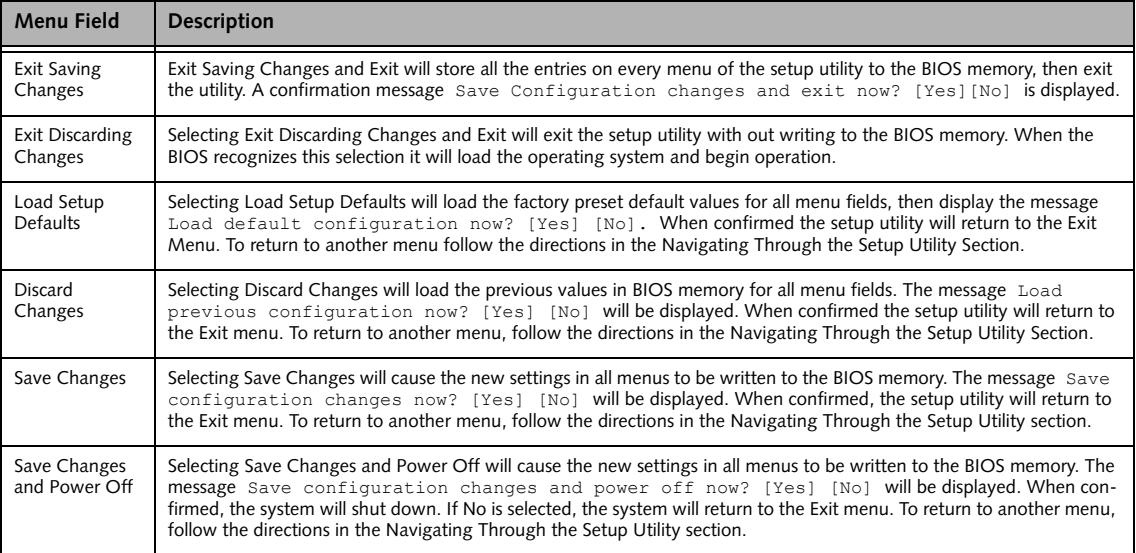

Free Manuals Download Website [http://myh66.com](http://myh66.com/) [http://usermanuals.us](http://usermanuals.us/) [http://www.somanuals.com](http://www.somanuals.com/) [http://www.4manuals.cc](http://www.4manuals.cc/) [http://www.manual-lib.com](http://www.manual-lib.com/) [http://www.404manual.com](http://www.404manual.com/) [http://www.luxmanual.com](http://www.luxmanual.com/) [http://aubethermostatmanual.com](http://aubethermostatmanual.com/) Golf course search by state [http://golfingnear.com](http://www.golfingnear.com/)

Email search by domain

[http://emailbydomain.com](http://emailbydomain.com/) Auto manuals search

[http://auto.somanuals.com](http://auto.somanuals.com/) TV manuals search

[http://tv.somanuals.com](http://tv.somanuals.com/)